# Parents' Guide to Google Classroom

## What is Google Classroom?

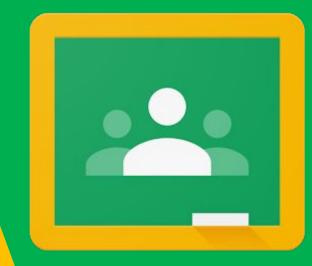

Think of Google Classroom (GC) as your child's digital link to learning.

Teachers use GC to share assignments, homework, newsletters, and much more with students AND parents!

### Getting Started

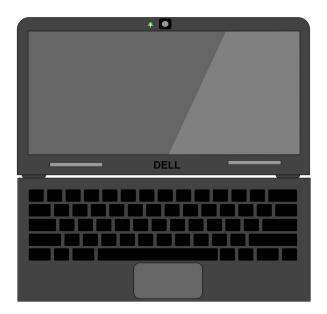

Your child was provided with a secure Google login and password that is unique to them.

Check with his/her teacher to obtain this private information.

You can access Google Classroom from any device that is connected to the internet! We focus here on the district issued Chromebook.

### Sign into district issued Chromebook.

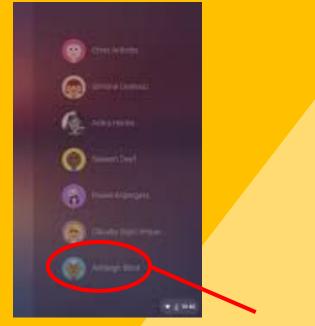

Choose the account.

Enter the password.

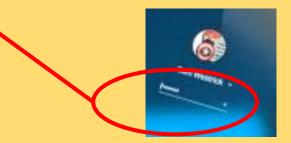

### Some Google Apps are pinned to the shelf

#### Use the Launcher to locate other Google Apps.

When you select an App, the Chrome Browser will open.

0

In the Chrome Browser, a bookmark folder provides access to district program links.

|   | student.jcschools.us bookmarks       |
|---|--------------------------------------|
| 0 | i-Ready                              |
| 0 | Typing Instructor                    |
| 0 | True Flix                            |
| 0 | HMH - (Scholastic)                   |
| G | Go Math - Think Central              |
| 0 | Schoolnet                            |
| 0 | Rosetta Stone                        |
| 0 | McGraw-Hill                          |
| 0 | Pearson EasyBridge (Words Their Way) |

#### **Commonly Used Apps**

| Docs  | Slides | Sheets    | Forms      |  |
|-------|--------|-----------|------------|--|
|       |        |           |            |  |
|       | Ç      |           | ССНИН      |  |
| Drive | Meet   | Classroom | HMH Player |  |
|       |        |           |            |  |

Note: Elementary students do not have access to email.

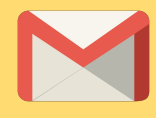

## Navigating Classroom

2

#### Click on the Google Classroom icon.

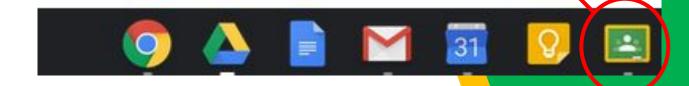

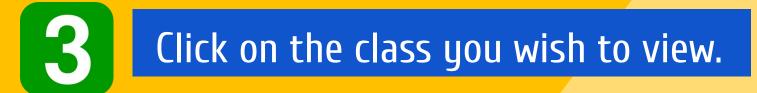

| Quest for Success DEST FOR SI<br>2nd Hour<br>13 students | 5th Grade GT Math   1 student   Due tomorrow   Thursday, February 7 - Volume & Area of Rectanged |
|----------------------------------------------------------|--------------------------------------------------------------------------------------------------|
|                                                          |                                                                                                  |

#### **4.** Classroom Navigation

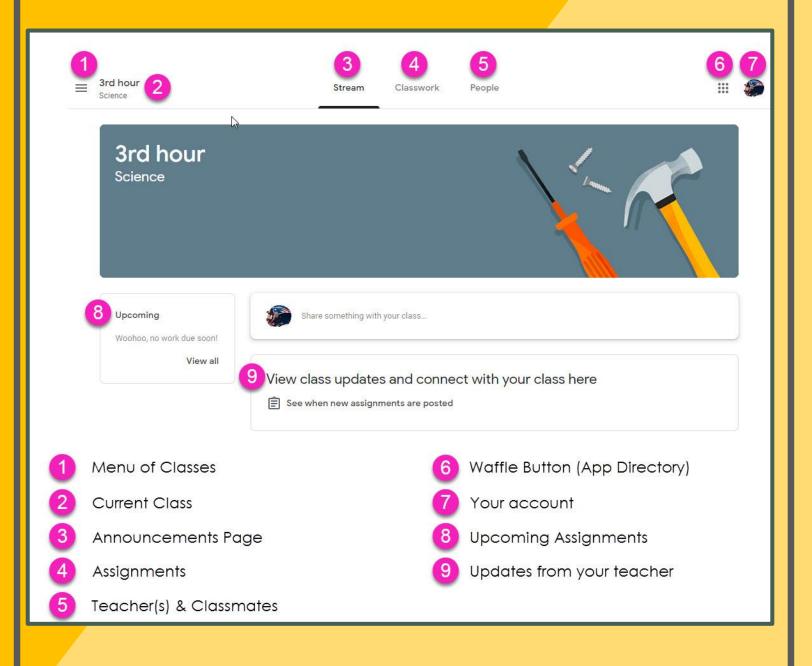

| rd hour 2                             | 3<br>Stream Class               |   |                 |
|---------------------------------------|---------------------------------|---|-----------------|
| 3rd hour<br>Science                   |                                 |   |                 |
| Upcoming<br>Woohea, no work due soon! | Share something with your class | 1 |                 |
| View all                              | View class updates and          |   | - <b>F</b> 2007 |

- 1. Click the lines to go back to the list of classes
- 2. Name of current class
- 3. Stream (announcements, most recent on top)
- 4. Classwork (where all the assignments are listed)
- 5. People (a list of classmates)
- 6. Waffle icon (takes you back to the menu of other Google apps)
- 7. Your account (student must be logged in to the school google account to access the work)
- 8. Upcoming assignments for this class
- 9. Latest announcement from the teacher

#### Assignment Navigation – View from the Classwork Page

5

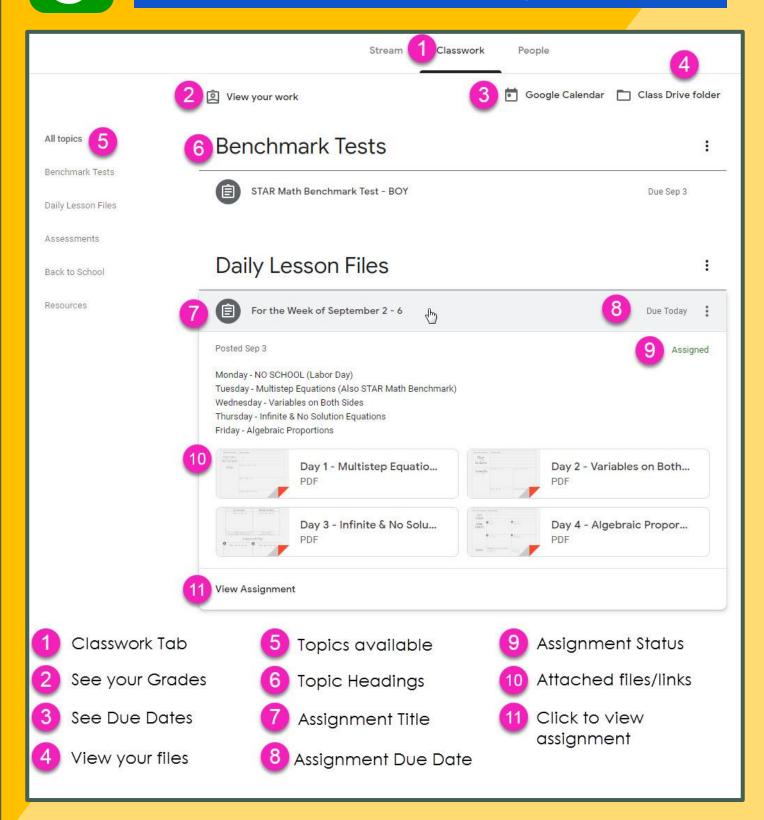

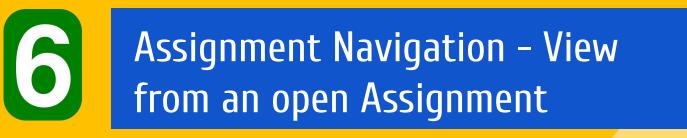

|                                                                                                    |                                                                                       | Amy Stasak - Eval<br>Google Docs |
|----------------------------------------------------------------------------------------------------|---------------------------------------------------------------------------------------|----------------------------------|
| Using the provided slide show and reflection sheet, yo<br>THIS IS DUE FRIDAY!                                      | u will work through media bias using a CNN 10 story of your choice.                   | 5 + Add or create                |
| Be sure to read all directions carefully. Be sure to wate<br>reflection sheet when you are completely finished ALL | ch each video (about 5 minutes or so) in its entirety. Please turn in ONLY the parts. |                                  |
| There are six parts and you can work at your own pac-<br>and submit your finished reflection sheet early.          | e. Here is a suggested pacing guide to keep you on task but feel free to go           | y ahead                          |
| Tuesday: Part 1<br>Wednesday: Part 2 and 3<br>Thursday: Part 4 and 5<br>Friday: Part 6                             | 2                                                                                     | Private comments 6               |
| Email me if you need help or clarification :)                                                                      |                                                                                       | Add private comment              |
| Evaluating Media Bias<br>Evaluating Media Bias<br>Google Slides                                                    | 3                                                                                     |                                  |
|                                                                                                    |                                                                                       |                                  |

- 1. Name of the assignment
- 2. Instructions
- 3. Any attachments that the student should open/view
- Click on this to open a personal copy if the teacher has created a template
- 5. Always remember to Turn In!
- 6. If your student needs to make a private comment to the teacher
- 7. Class comments